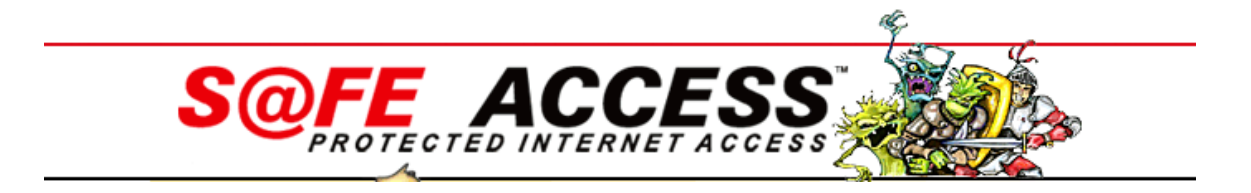

# **MANAGING SPAM**

This document is to guide you through steps to manage spam.

## **Spam is managed through the Webmail interface**

The new webmail interface can be accessed one of two ways:

- visit [www.safeaccess.com](http://www.safeaccess.com/) > then click the **Check Email** tab
- OR
- visit [https://webmail.safeaccess.com](https://webmail.safeaccess.com/)

## **Login:**

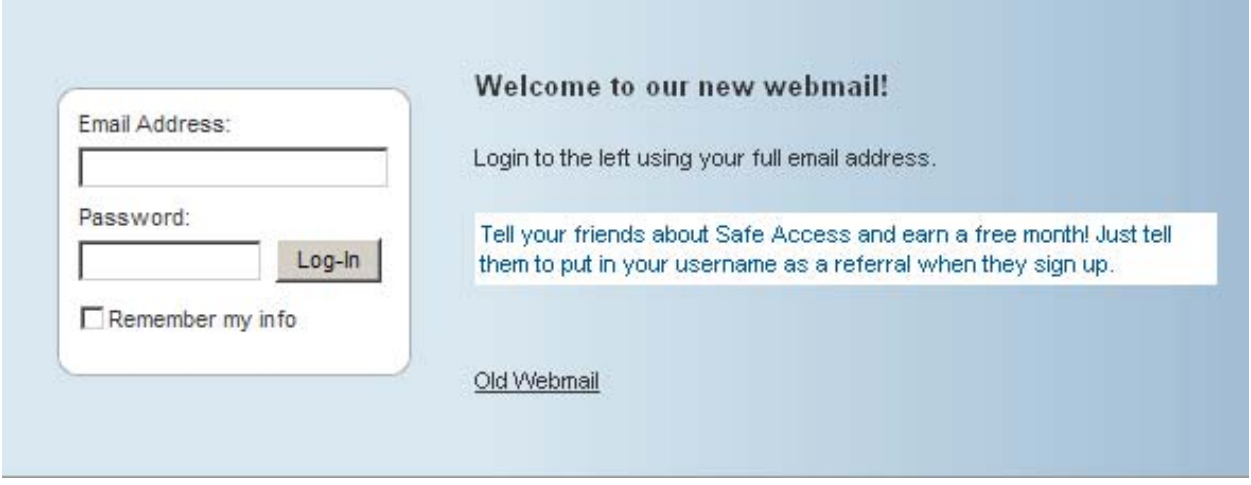

## **Spam Folder:**

Once you are logged in, in the left window you will see a list of folders.

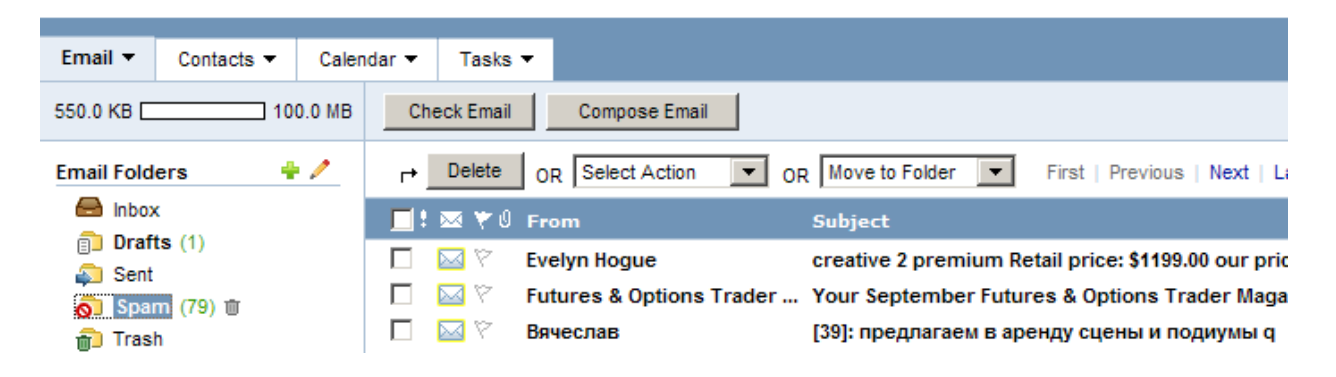

No matter which folder you are viewing, by clicking on a particular email, a preview of the email will open, along with a set of buttons, giving you the option to Reply, Reply All, Forward, Delete, Safelist (retrieve from spam), Blacklist (send to spam), and Print

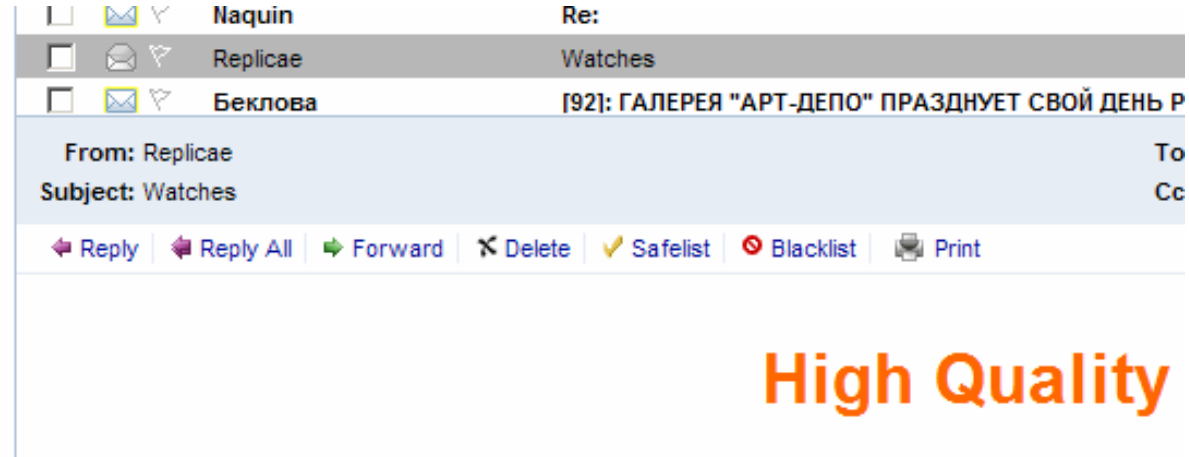

# Get 25% off total price when you

Supposing you are in your spam folder and want to move the email and future emails from spam, click the **Safelist** button. If you are in your inbox folder and you want to classify an email as spam, click the **Blacklist** button.

OR

If you want to complete one of the above actions to multiple emails or to a single email without previewing, check the box to the left of each email, then **Select** an **Action** from the drop-down list.

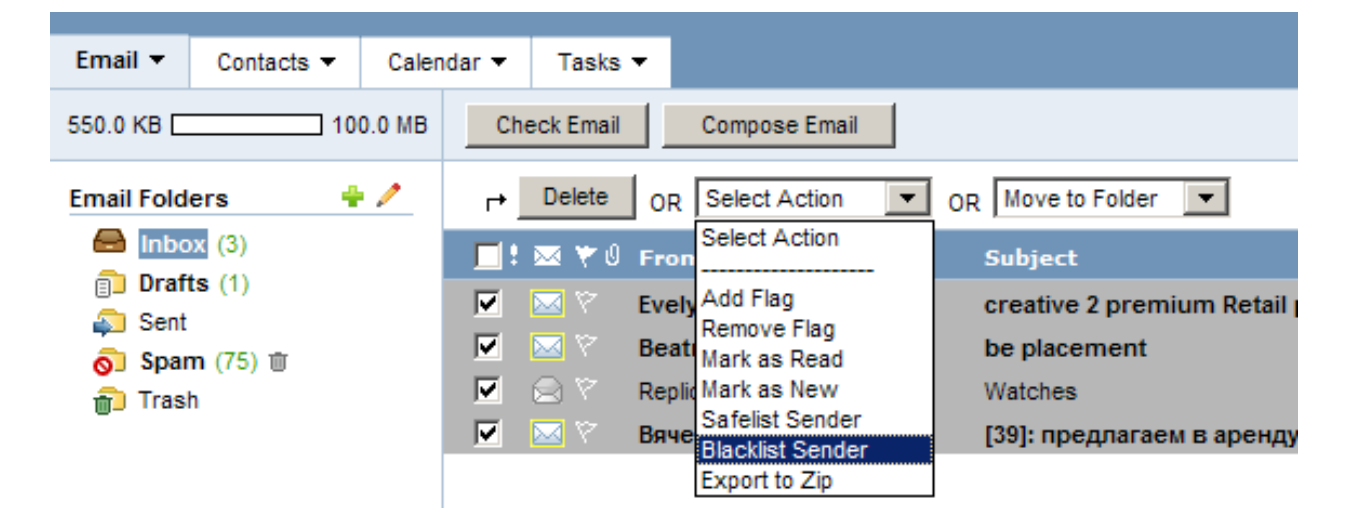

Managing your email is easy with our intuitive webmail interface with controls that are consistent throughout.

# **Spam**

# **Using Spam Filtering Preferences**

Spam filtering tools work to detect and filter out spam. The changes you make to your spam filtering preferences will be in effect regardless of your email software; even if you use Outlook, Netscape Mail, Eudora, etc., your spam will be filtered, according to your preferences, before the email reaches your inbox.

- 1. Click the Settings link, located in the upper right corner.
- 2. Click the Spam Filtering Preferences link.
- 3. In the Spam Filtering Levels section, indicate your desired level of spam filtering.
- 4. In the Spam Handling section, indicate how the spam filter should handle incoming spam.
	- Deliver to Spam folder Spam messages will be delivered to your Spam folder.
	- Delete the email immediately Spam messages will be deleted automatically.
	- Deliver to this alternate email address Spam messages will be forwarded to the email address you indicate.
	- Add this text to the beginning of the Subject line Spam messages will be delivered to your Inbox, but will include text (e.g., "[SPAM]") in the Subject line.
	- Ignore Spam messages will be delivered to your Inbox.
- 5. If your spam messages are being delivered to your Spam folder, you may want to limit the amount of spam that is stored in the folder. Indicate how often your Spam folder should be purged automatically - after a specific number of days or specific number of email messages. Or, to turn off the automatic cleanup, select Never automatically delete email.
- 6. Click the Save button.

Note: If you are using email software with a POP3 connection, you will need to log in to webmail to view your Spam folder.

# **Tasks**

### **Viewing Tasks**

You can view your tasks by clicking the Tasks link, located in the folder list. Your tasks will also be displayed alongside the calendar in Day and Week view.

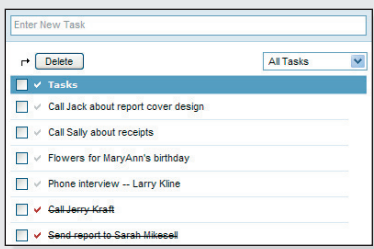

## **Creating a Task**

There are several ways to add a new task to your task list:

#### **From the Tasks window:**

- Click the Add Task button. Enter information about the task, and then click the Save button.
- Or, enter a task in the Enter New Task box, and then press the Enter/Return key on your keyboard.

## **Adding a Sender to the Blacklist**

When you add a sender, domain, or IP to your blacklist, you ensure that email from those senders is always handled as spam.

When you receive email from a sender you would like to add to your blacklist, click the Blacklist Sender link, located above the message.

#### **To manage your blacklists:**

- 1. Click the Settings link, located in the upper right corner.
- 2. Click the Spam Filtering Blacklists link.
- 3. In the Domain & Email Blacklist box, you can add or remove blacklisted email addresses or domains.
- 4. In the IP Blacklist box, you can add or remove blacklisted IP addresses.
- 5. When you are done, click the Save button.

#### **Adding a Sender to the Safelist**

When you add a sender, domain, or IP to your safelist, you ensure that email from those senders is never handled as spam. This ensures that you will always receive email from those senders.

When you receive email from a sender you would like to add to your safelist, click the Safelist Sender link, located above the message.

#### **To manage your safelists:**

- 1. Click the Settings link, located in the upper right corner.
- 2. Click the Spam Filtering Safelists link.
- 3. In the Domain & Email Safelist box, you can add or remove safelisted email addresses or domains.
- 4. In the IP Safelist box, you can add or remove safelisted IP addresses.
- 5. When you are done, click the Save button.

#### **From the Calendar window (in Day and Week view):**

Enter a task in the Enter New Task box and then press the Enter/Return key on your keyboard.

### **Working with Tasks**

- To edit a task, double-click the task.
- To mark a task as complete, click the checkmark icon, located to the left of the task name. Or, double-click the task and check the Completed check box.
- To delete a task, click the box next to the task, and then click the Delete button. To delete all tasks, click the uppermost check box, and then click the Delete button.

### **Viewing Completed and Incomplete Tasks**

When you are viewing your tasks, click the drop-down menu, located above the task list, and select All Tasks, Completed Tasks, or Incomplete Tasks, as desired.